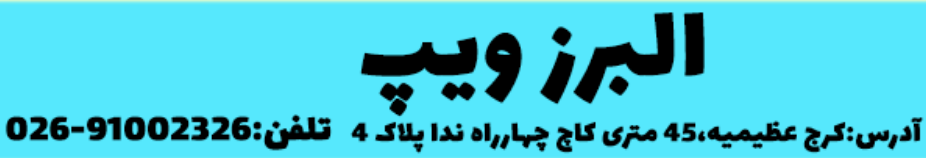

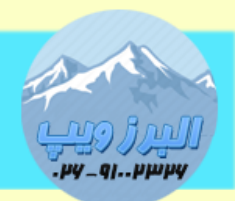

#### www.AlborzVoIP.IR

در پست قبلی در مورد پیش نیازهای راه اندازی VoIP صحبت کردیم در این آموزش نحوه نصب مرکز تلفن issabel را آموزش می دهیم.

برای راه اندازی سیستم تلفن VoIP نیاز به یکی از موارد زیر است:

نرم افزار VmWare

نصب با استفاده از ESXi

نصب بروی یک کامپیوتر مجزا

نکته:در صورتی که از نرم افزار vmWare استفاده می کنید بهتر است برای موارد آموزشی استفاده شود زیرا برای محیط واقعی پایدار نخواهد بود.

نکته ۲: در صورتی که بروی یک کامپیوتر نصب می کنید باید در نظر داشته باشید که pbx issabel تمام هارد را فرمت می کند و در واقع فقط آن کامپیوتر برای سیستم تلفن voip خواهد بود استفاده ی دیگری نمی توانید از کامپیوتر داشته باشید. به هر صورت ، فایل iso ایزابل را می توانید از سایت sourceforge دانلود کنید.

نکته ۳: پیشنهاد می شود از نسخه 64-20170714×issabel4-USB-DVD-x86

که نسخه پایداری هست استفاده کنید.

فرض می کنیم که مراحل بوت شدن سیستم با فایل iso ایزابل انجام شده است. در مرحله ی اول 3 گزینه مشاهده می کنید. گزینه اول را انتخاب می کنیم.

# WWW.AlborzVoIP.IR

آدرس:کرج عظیمیه 45 متری کاج چهارراه ندا پلاک 4 تلفن:026-91002326

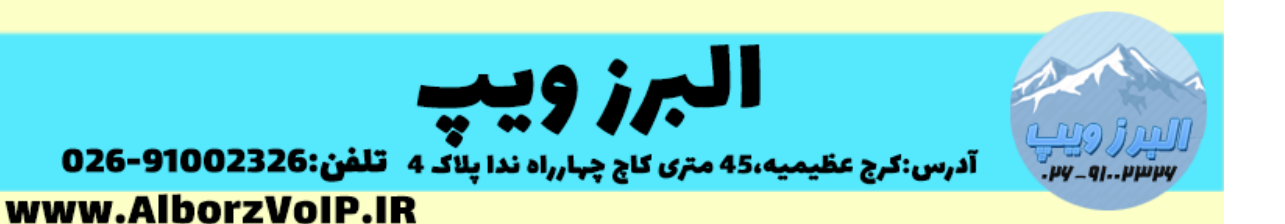

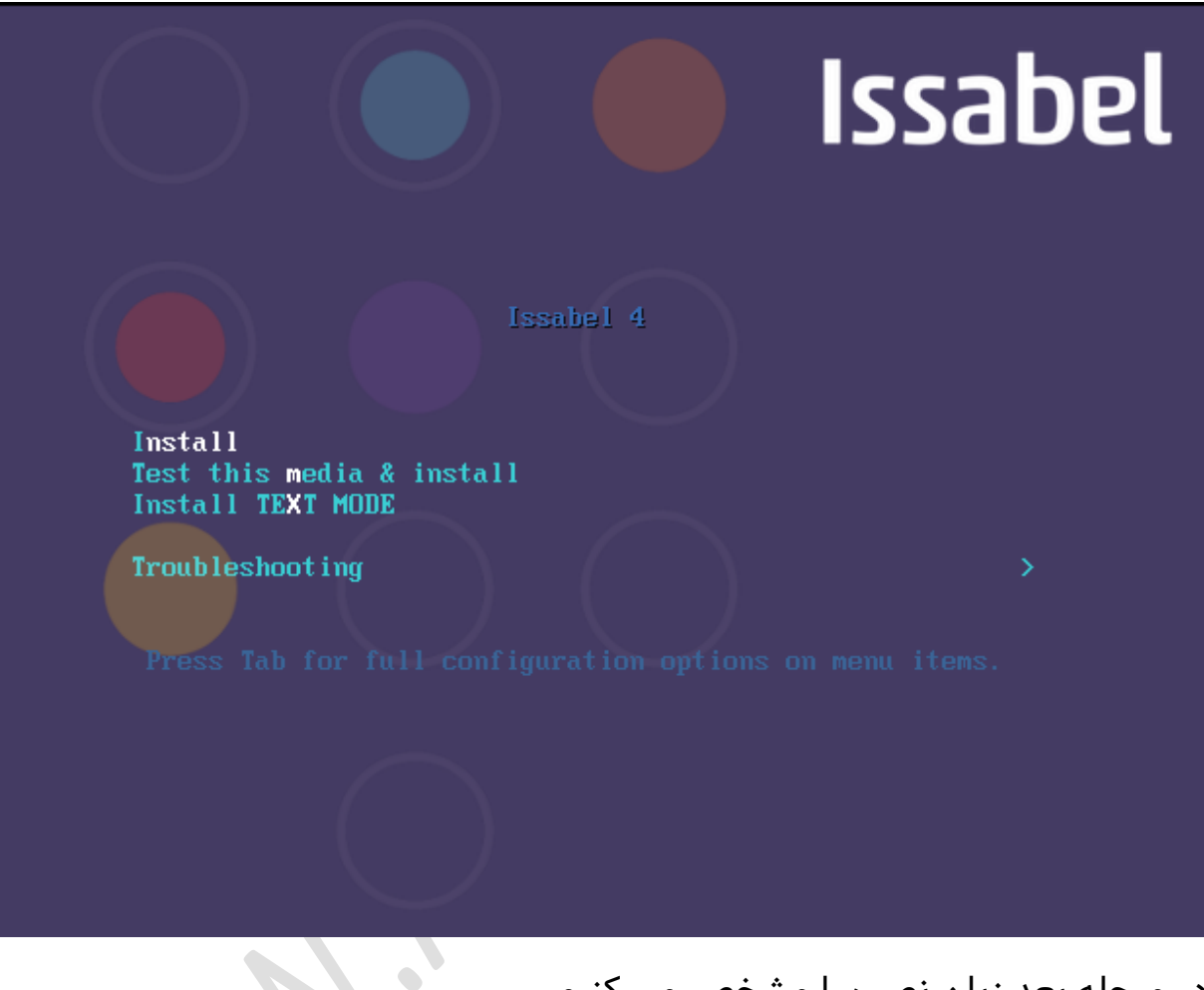

# در مرحله بعد زبان نصب را مشخص می کنیم

#### **WWW.AlborzVoIP.IR**

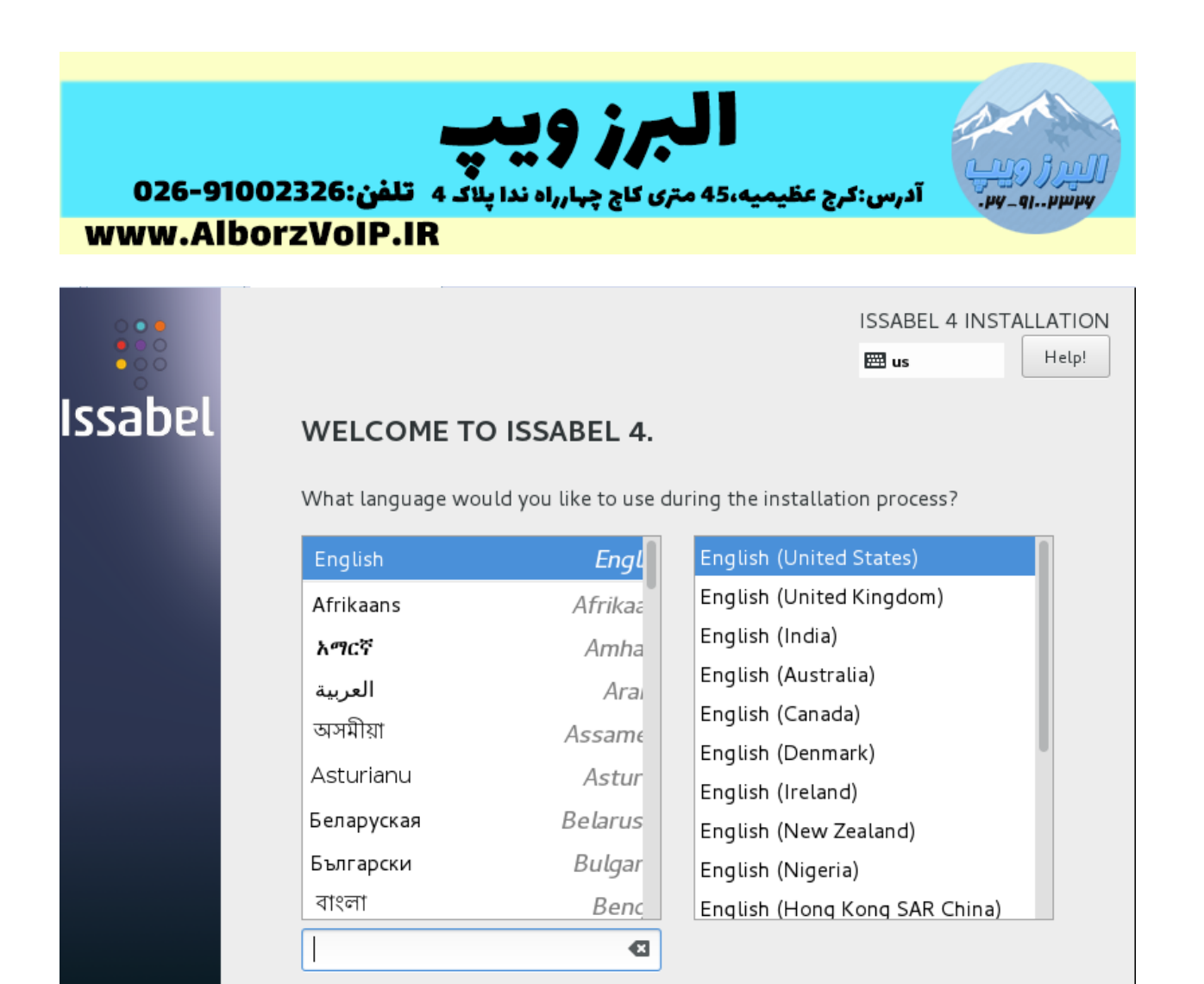

مرحله بعد باید کشور را مشخص کنیم

#### **WWW.AlborzVoIP.IR**

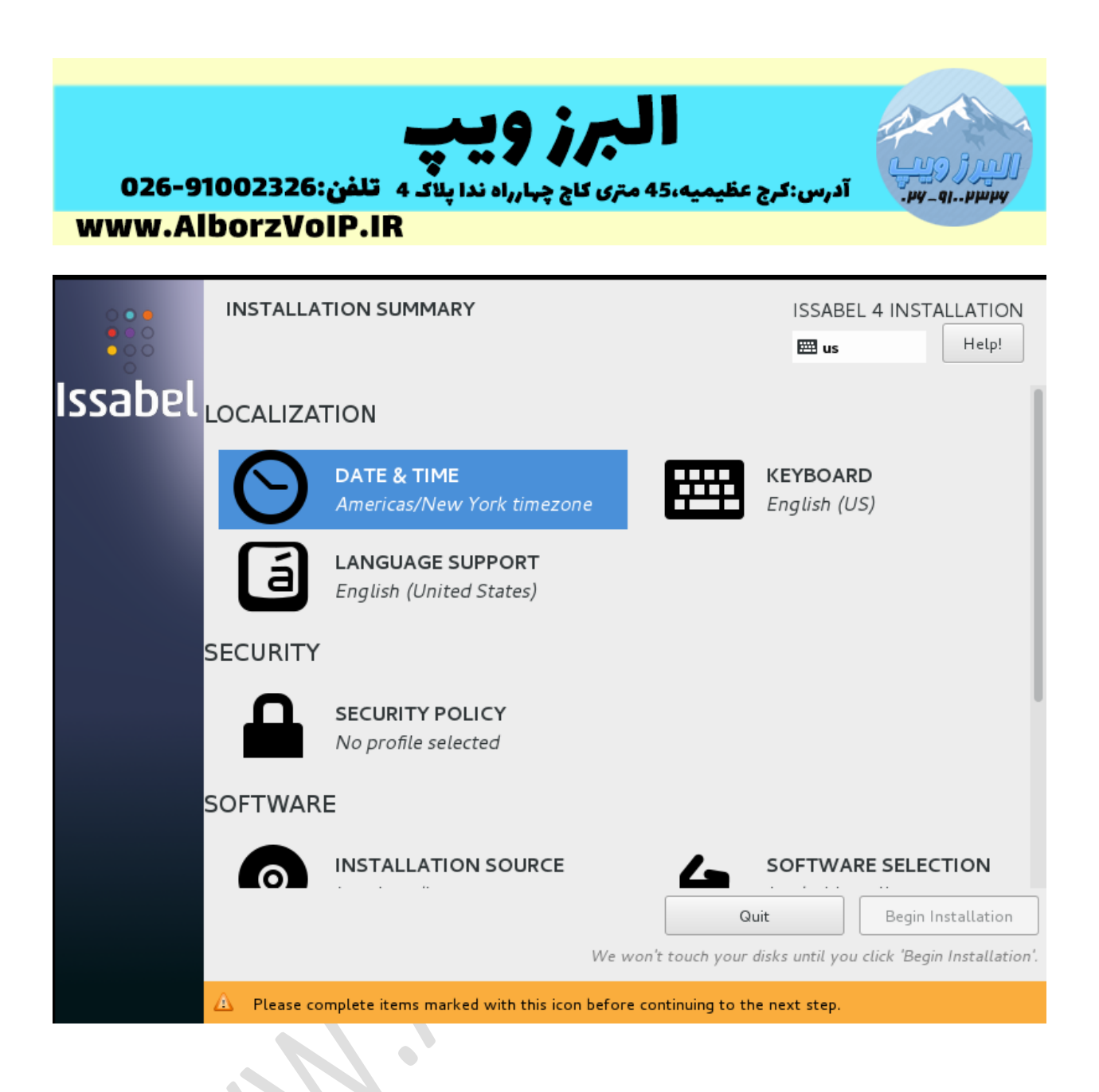

#### **WWW.AlborzVoIP.IR**

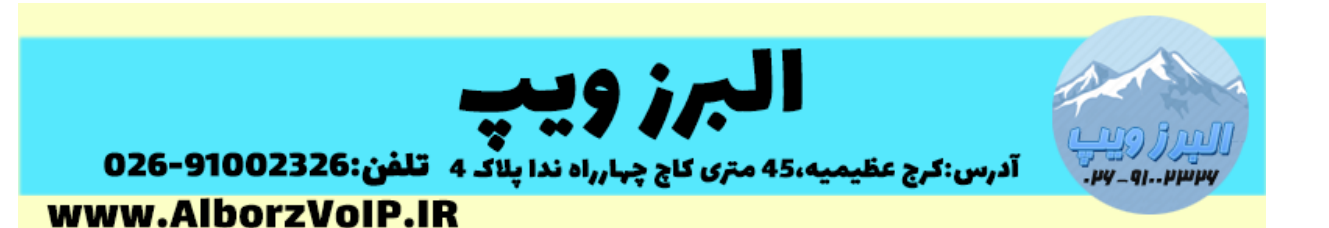

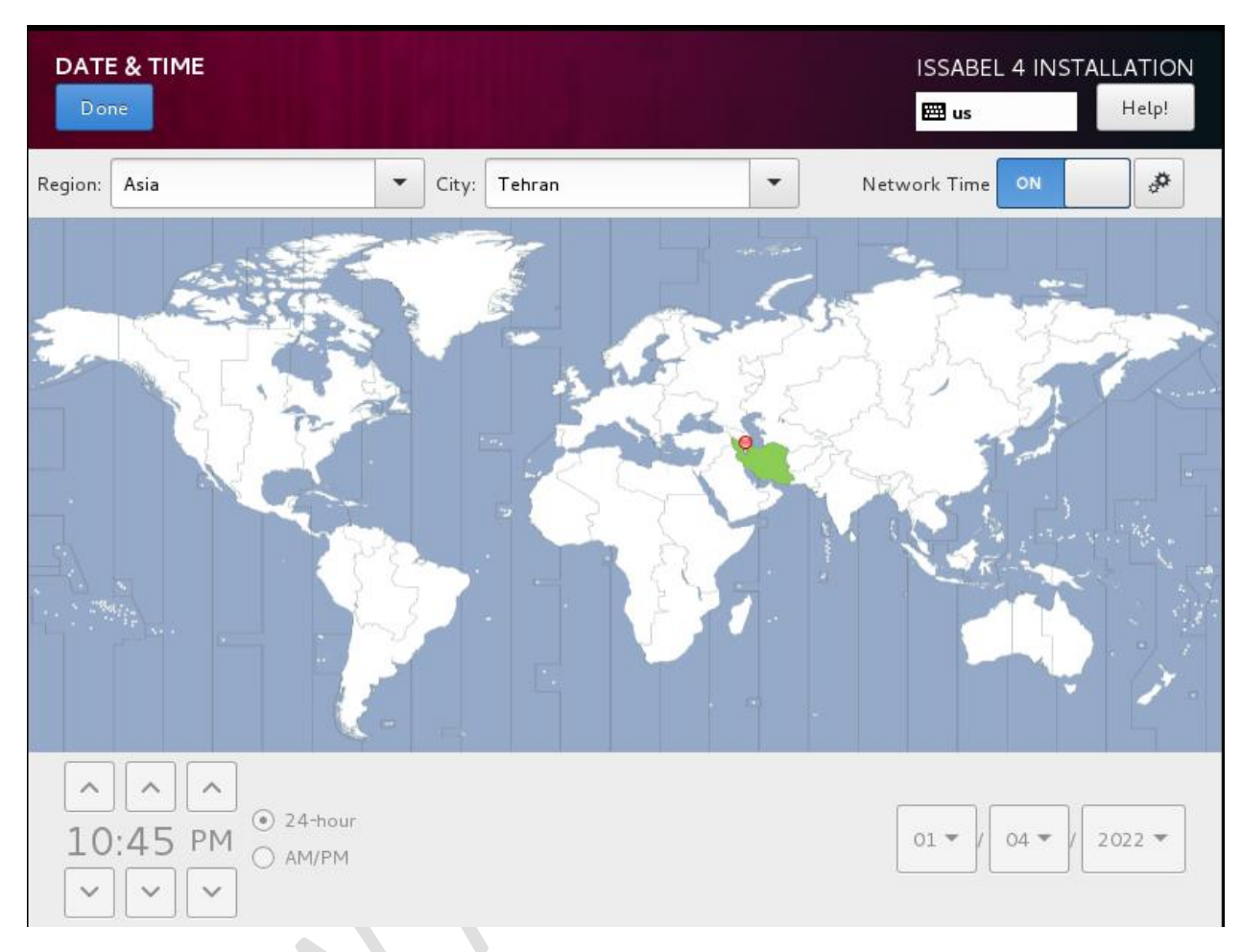

در مرحله بعد نیاز هست تا هارد دیسک مورد نظر را مشخص کنیم

#### **WWW.AlborzVoIP.IR**

آدرس:کرج عظیمیه 45 متری کاج چهارراه ندا پلاک 4 تلفن:91002326-026

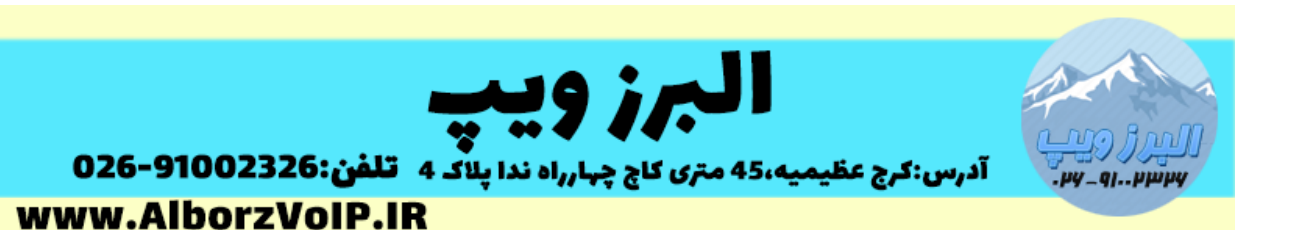

**INSTALLATION SUMMARY ISSABEL 4 INSTALLATION** Help! 囲us **Issabel SECURITY POLICY** No profile selected **SOFTWARE INSTALLATION SOURCE SOFTWARE SELECTION** ⊙ Local media Issabel Install **SYSTEM INSTALLATION DESTINATION KDUMP** No disks selected Kdump is enabled **NETWORK & HOST NAME** Wired (ethO) connected Quit Begin Installation We won't touch your disks until you click 'Begin Installation' А. Please complete items marked with this icon before continuing to the next step.

بعد از کلیک بروی DESTINATION INSTALLATION ، هارد مورد نظر را انتخاب می کنیم.در این حالت پارتیشن بندی به صورت خودکار انجام می شود.اما بصورت دستی هم می توانید این کار را انجام دهید.

## **WWW.AlborzVoIP.IR**

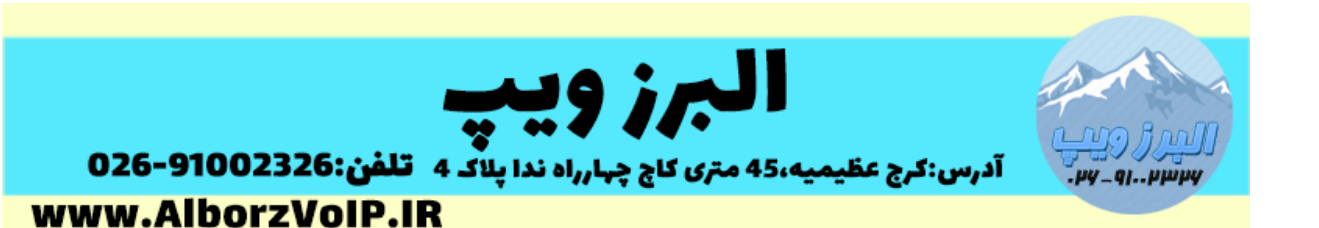

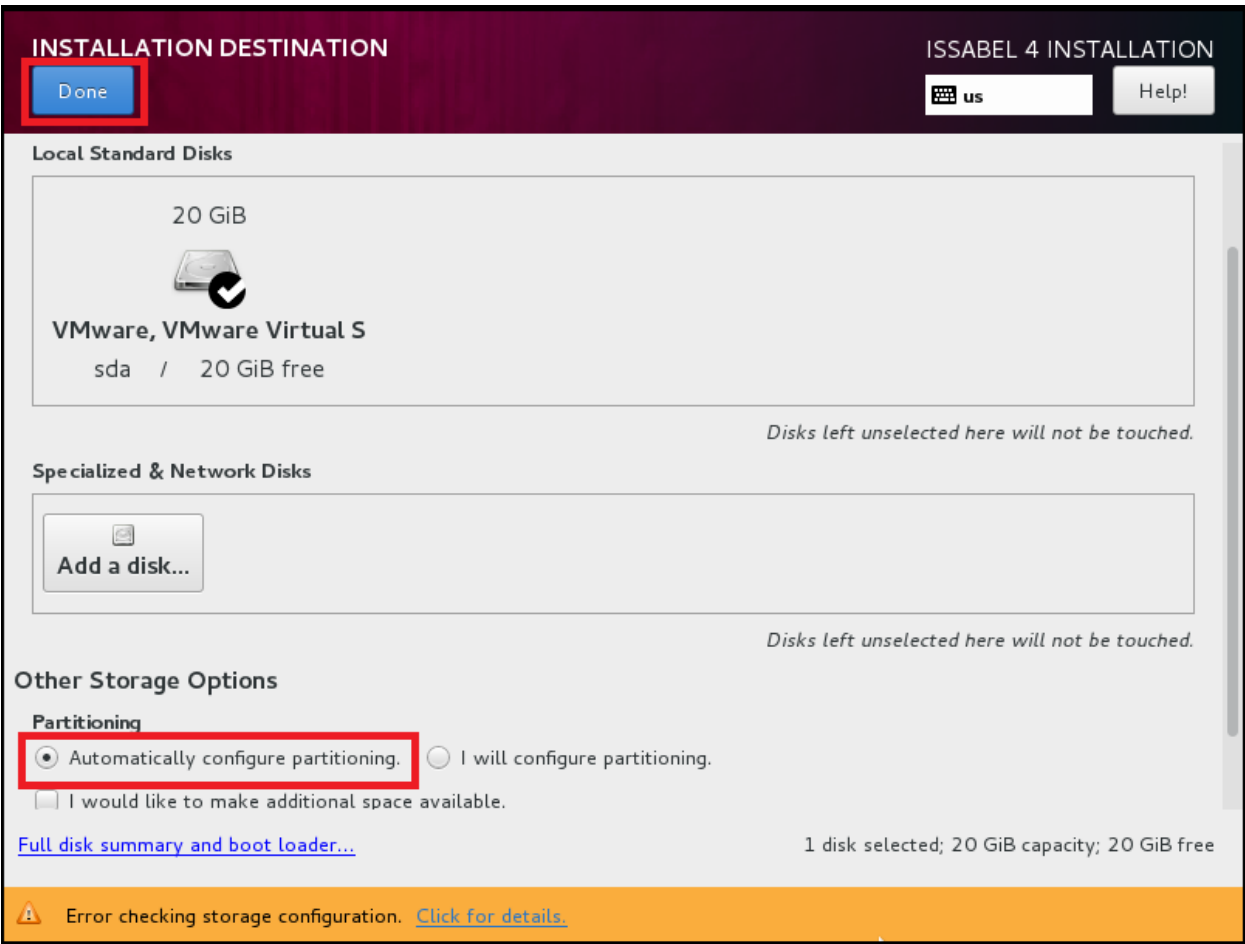

نوبت به تنظیم IP هست که با کلیک بروی گزینه NAME HOST & NETWORK وارد

بخش مورد نظر می شویم

## **WWW.AlborzVoIP.IR**

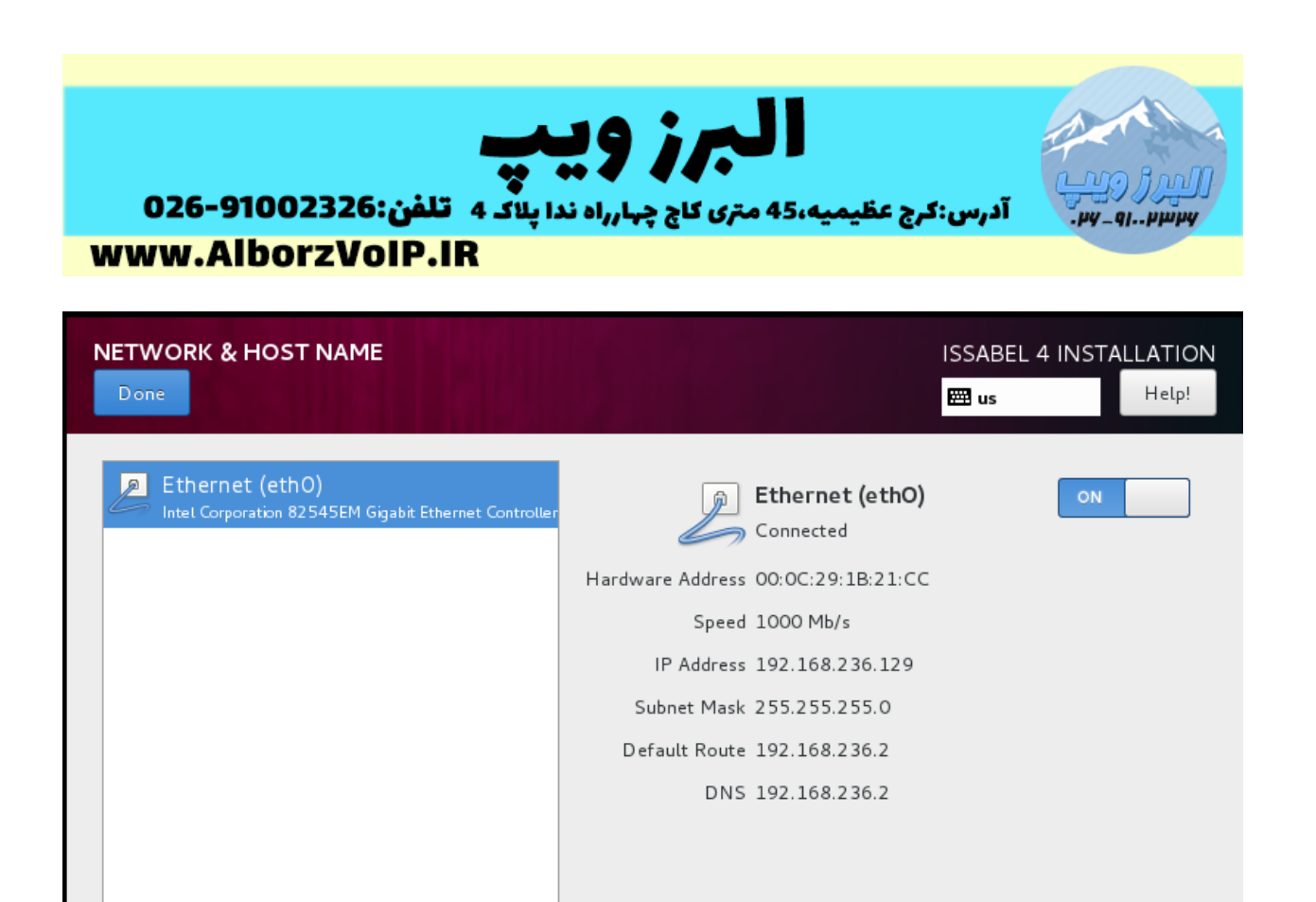

در این قسمت Ethernet را ON کرده و بروی دکمه Configure کلیک می کنیم ،

 $\ddot{}$ 

Host name: | issabel.local

Configure...

## **WWW.AlborzVoIP.IR**

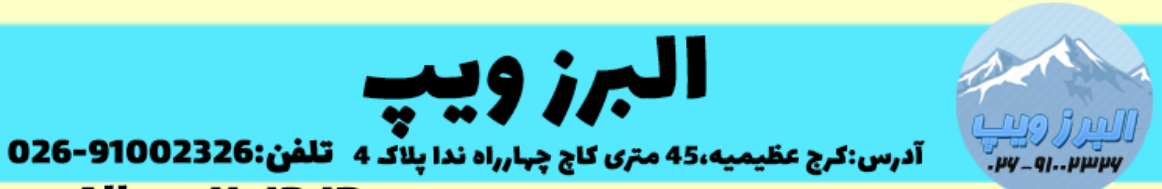

www.AlborzVoIP.IR

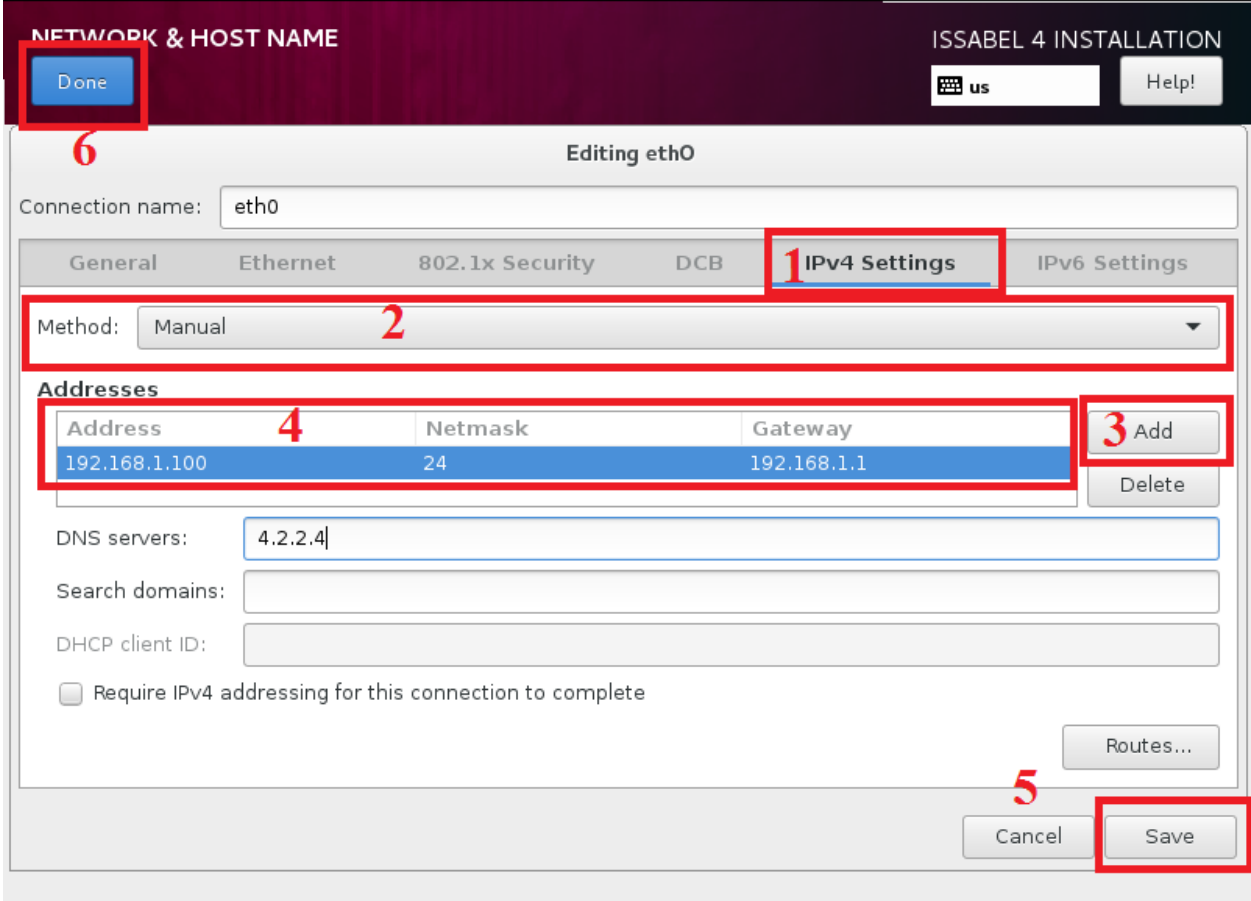

در صفحه باز شده تنظیمات را بصورت باال انجام می دهیم

در این مرحله تنظیمات ابتدایی نصب به پایان میرسه سپس باید بروی دکمه Begin Installation کلیک کنیم.

## **WWW.AlborzVoIP.IR**

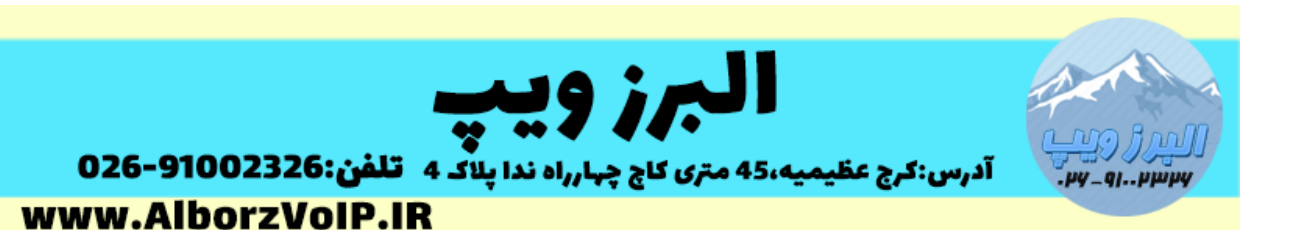

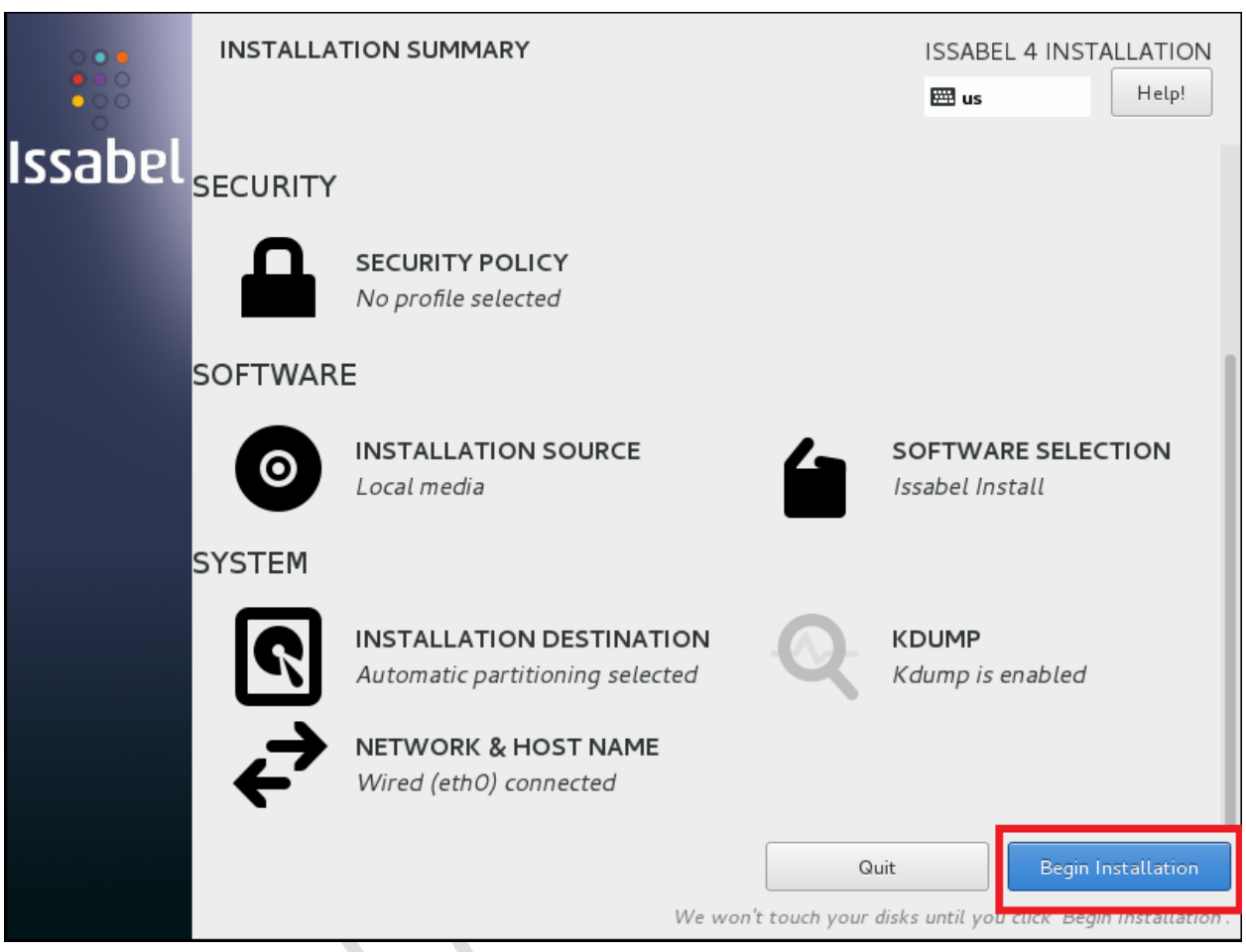

بعد از کلیک کردن باید برای یوزر root پسورد انتخاب کنیم

## **WWW.AlborzVoIP.IR**

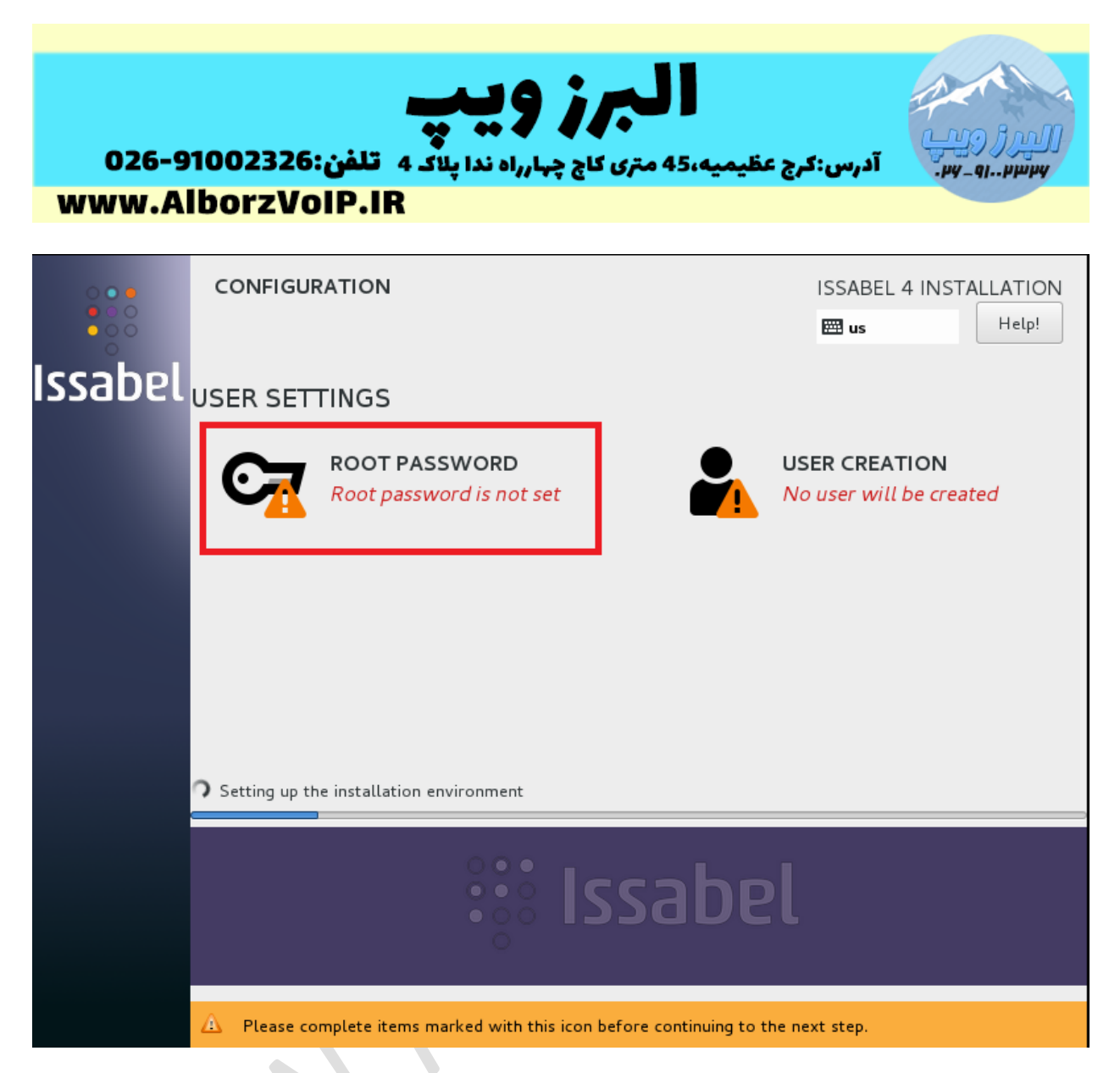

با کلیک بروی Password Root این کار را انجام می دهیم

## **WWW.AlborzVoIP.IR**

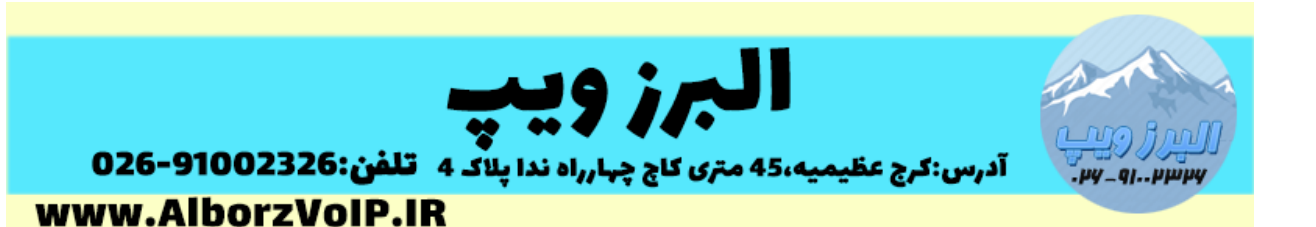

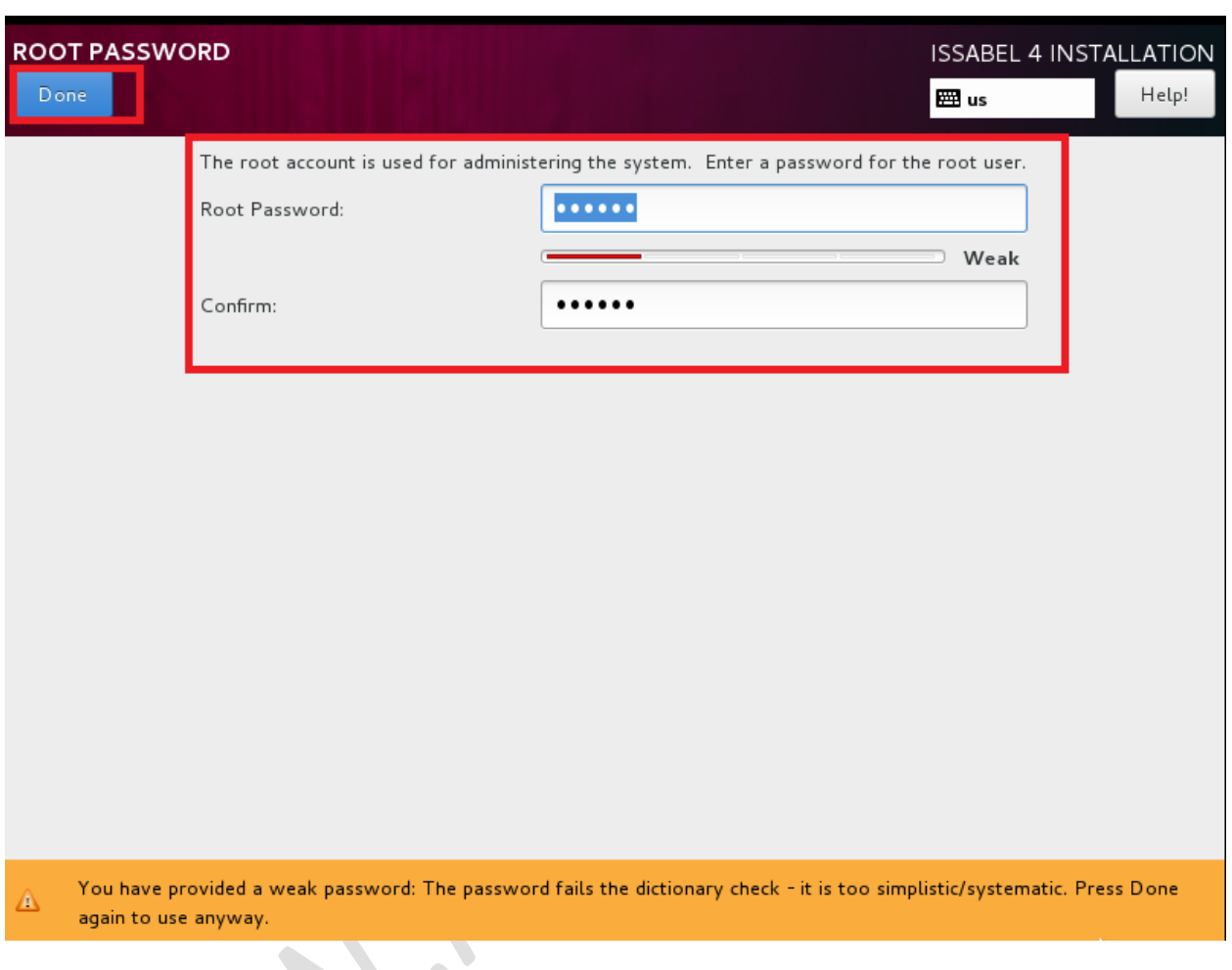

در انتهای نصب باید برای دیتابیس و وب ایزابل پسورد انتخاب کنیم

پسورد دیتابیس

## **WWW.AlborzVoIP.IR**

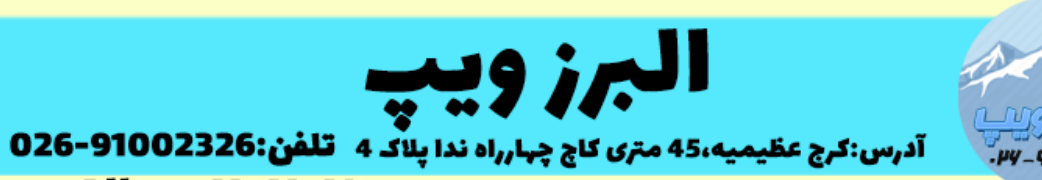

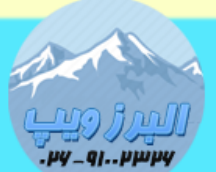

www.AlborzVoIP.IR

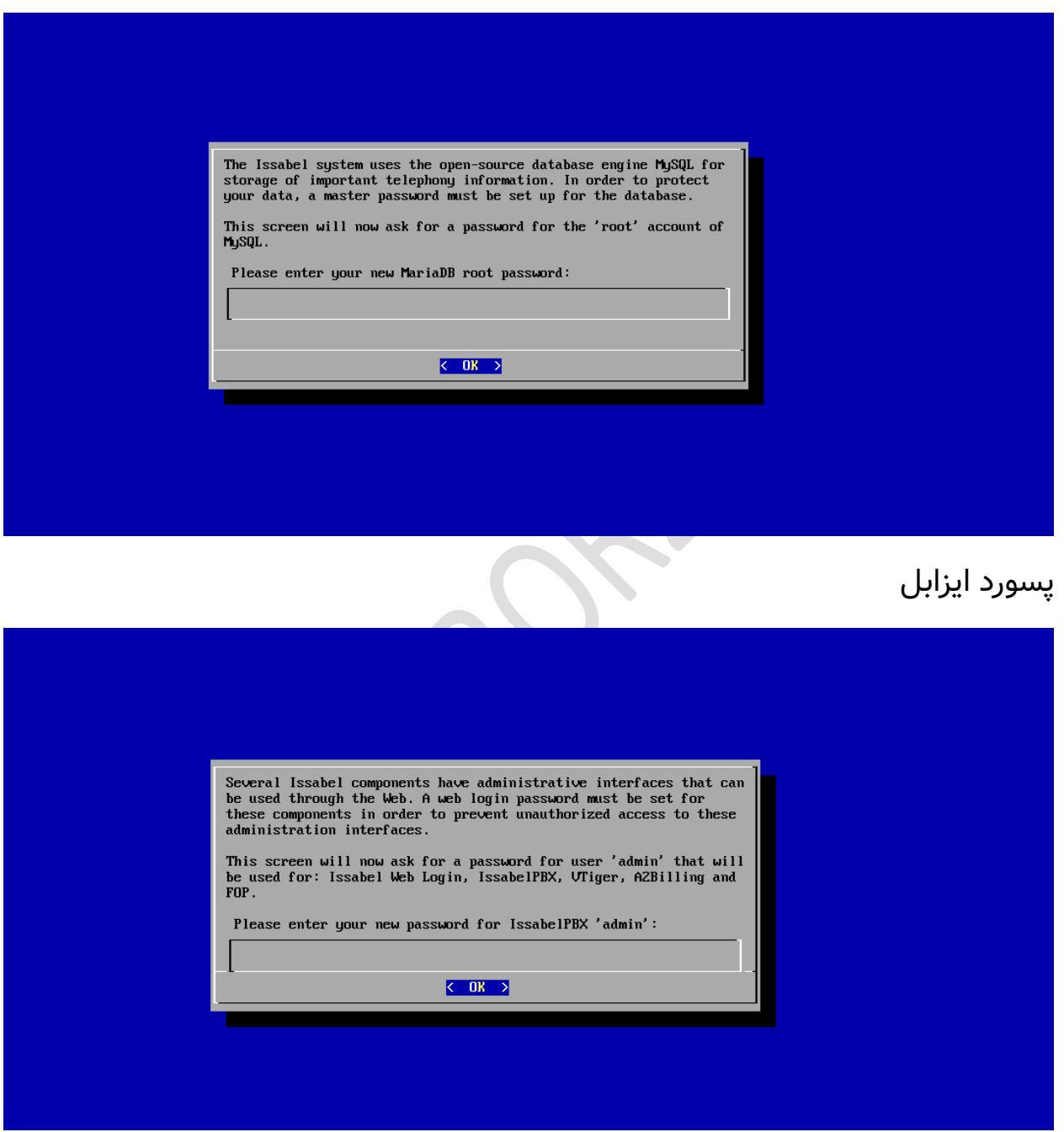

بعد از وارد کردن پسوردهای مرحله قبل کار نصب به پایان می رسه .

# **WWW.AlborzVoIP.IR**

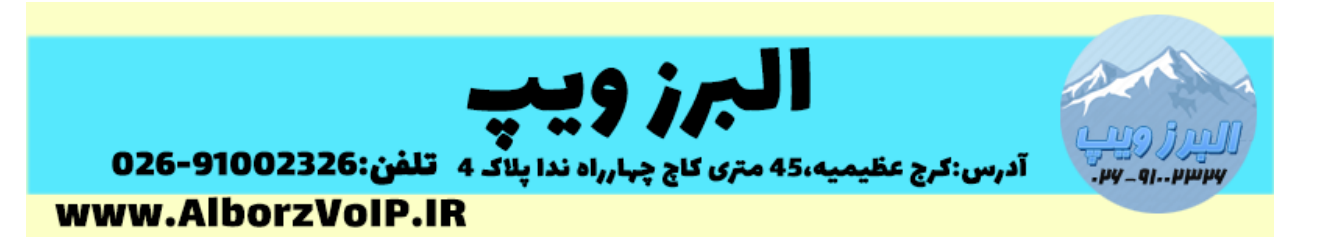

با وارد کردن IP در مرورگر میتوانید وارد بخش تنظیمات ایزابل شوید.

**WWW.AlborzVoIP.IR**